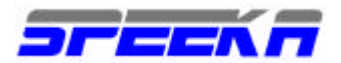

# **Novatel Merlin U 530 - Mac OS X.x**

#### **Come utilizzare la Merlin U 530 UMTS con Mac OS X 10.2 o superiore NOTE IMPORTANTI**

- $\epsilon$  RIMUOVI il PIN dalla tua Sim card. Se lo lasci, la SIM potrebbe non entrare in contatto con il segnale radio del tuo gestore.
- $\epsilon$  Installa gli ultimi aggiornamenti del SO OSX (versione 10.2 o successive, poichè le precedenti non riconoscono le PC cards)
- $\mathscr{L}$  Registra ed attiva sempre le impostazioni effettuate. Una mancata registrazione od attivazione impedisce la corretta configurazione delle connessioni.

# **Installazione**

- $\approx$  Assicurati che il sistema operativo MAC OS 10.2 o successivo sia installato nel tuo computer. Qualsiasi altro sistema operativo precedente non supporta le pc cards.
- $\mathscr{A}$  Registrati come amministratore
- 1) Richiedi A Speeka, gratuitamente se hai acquistato la U 530 da Speeka, o a pagamento, con transazione elettronica nel sito www.speeka.com, lo script del tuo gestore. Specifica nella tua richiesta il nome del gestore che utilizzi ed il numero di IMEI della Merlin U 530.
- 2) Copia lo script che hai scaricato nella cartella Library/Modem Scripts, come evidenziato di seguito, insieme agli script degli altri modem di altri produttori. Il nome degli script può non corrispondere al nome evidenziato in figura.

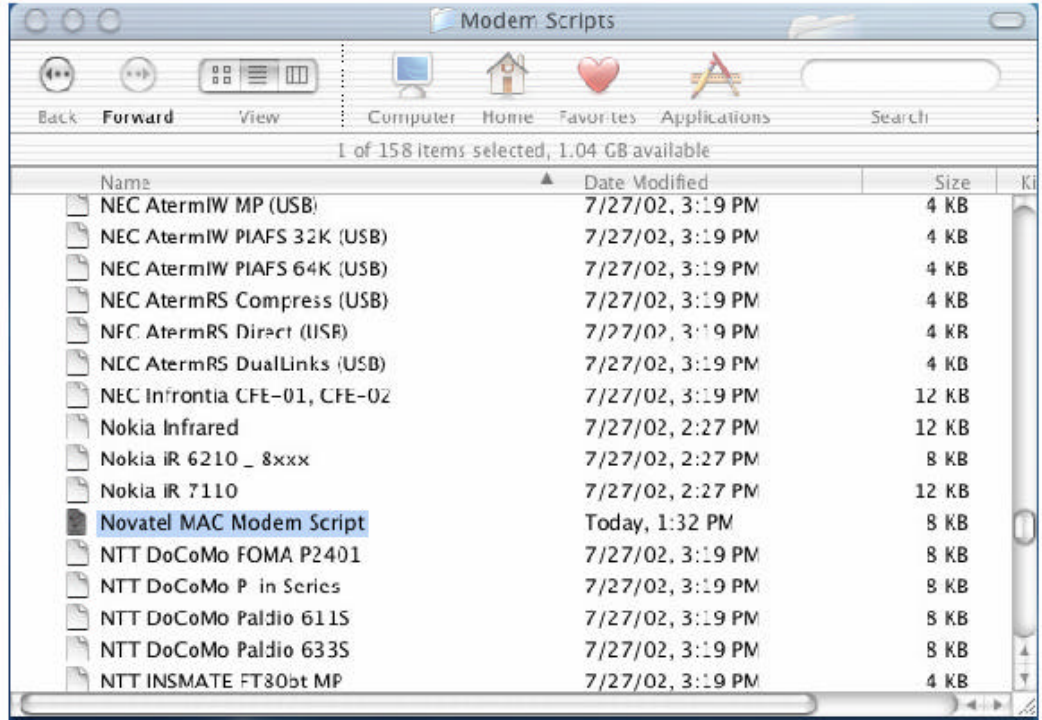

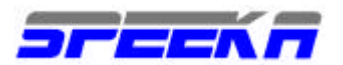

# 3) Apri la cartella Preferenze di Sistema

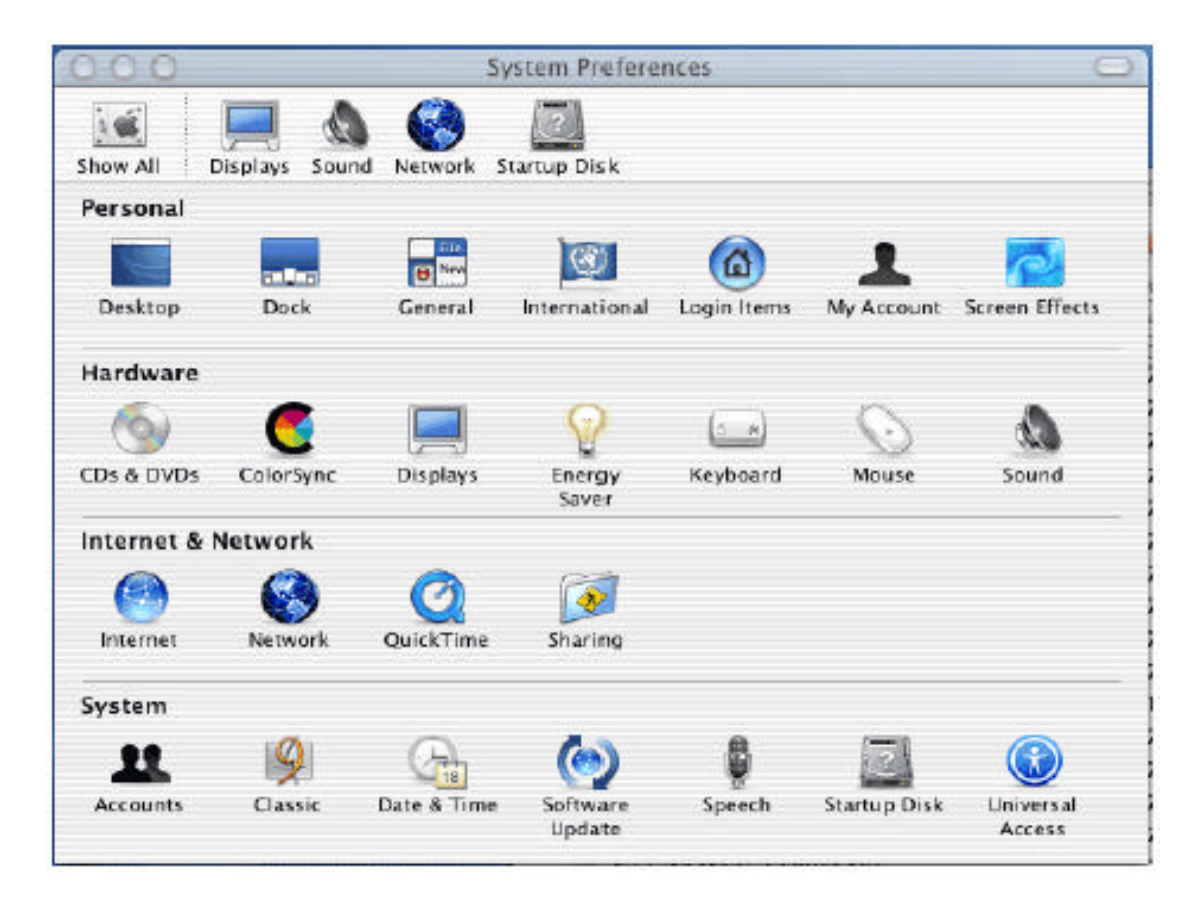

## 3) Seleziona Rete/Network

# 4) Seleziona TCP/IP

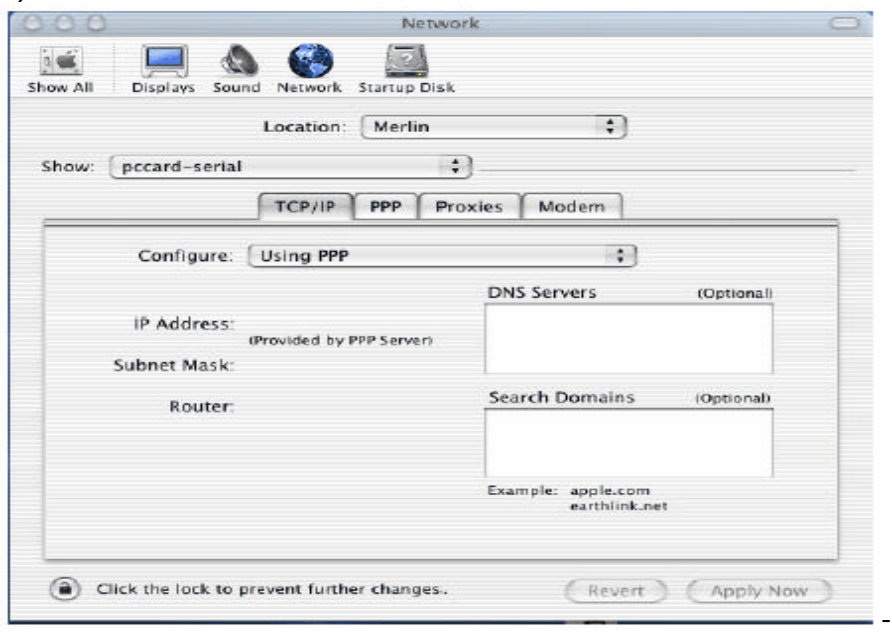

Speeka s.r.l. • Via Carlo Pisacane 42 • 20129 Milano • Italy • info@speeka.com • www.speeka.com Tel. + (39) 02.295.14.666 • Fax + (39) 02.295.34.639 • e-Fax + (39) 02.700.33.842 • P.IVA 10351030159

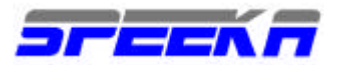

Non e' necessario inserire i DNS del proprio gestore: i DNS sono riconosciuti in modo automatico. Se vuoi visualizzare i DNS del gestore utilizzato, visita il nostro sito, www.speeka.com nella sezione dedicata alla Merlin U 530 selezionando il link relativo al setup degli APN.

Per semplicita' di installazione, ti ricordiamo gli APN e gli DNS come segue:

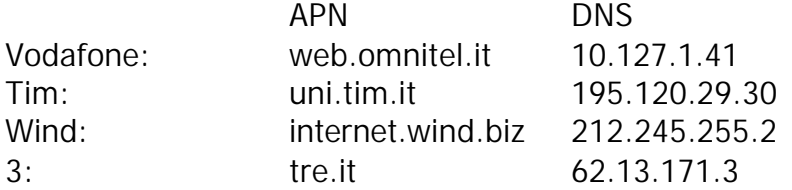

# 5) Seleziona PPP

Inserisci i parametri che variano da gestore a gestore.

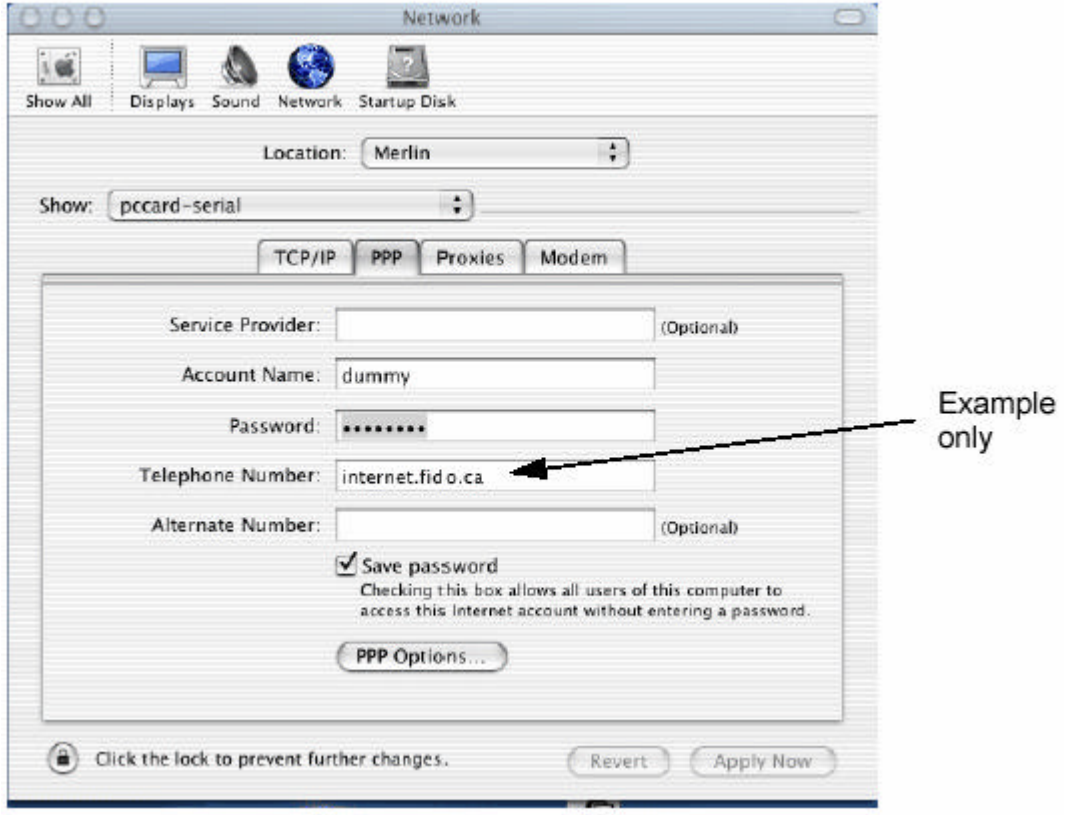

**Inserisci nome utente e password solo se richieste dal tuo gestore**; qualora non richiesti, non inserirli, poichè altrimenti potresti non collegarti. Per maggiori dettagli visita il nostro sito, nella pagina di supporto tecnico.

6) Inserisci \*99# come numero da compilare per il collegamento.

Selezionando la finestra PPP, nella sezione OPZIONI, controlla che le opzioni selezionate corrispondano a quanto evidenziato nella figura sottostante

-

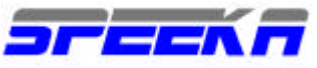

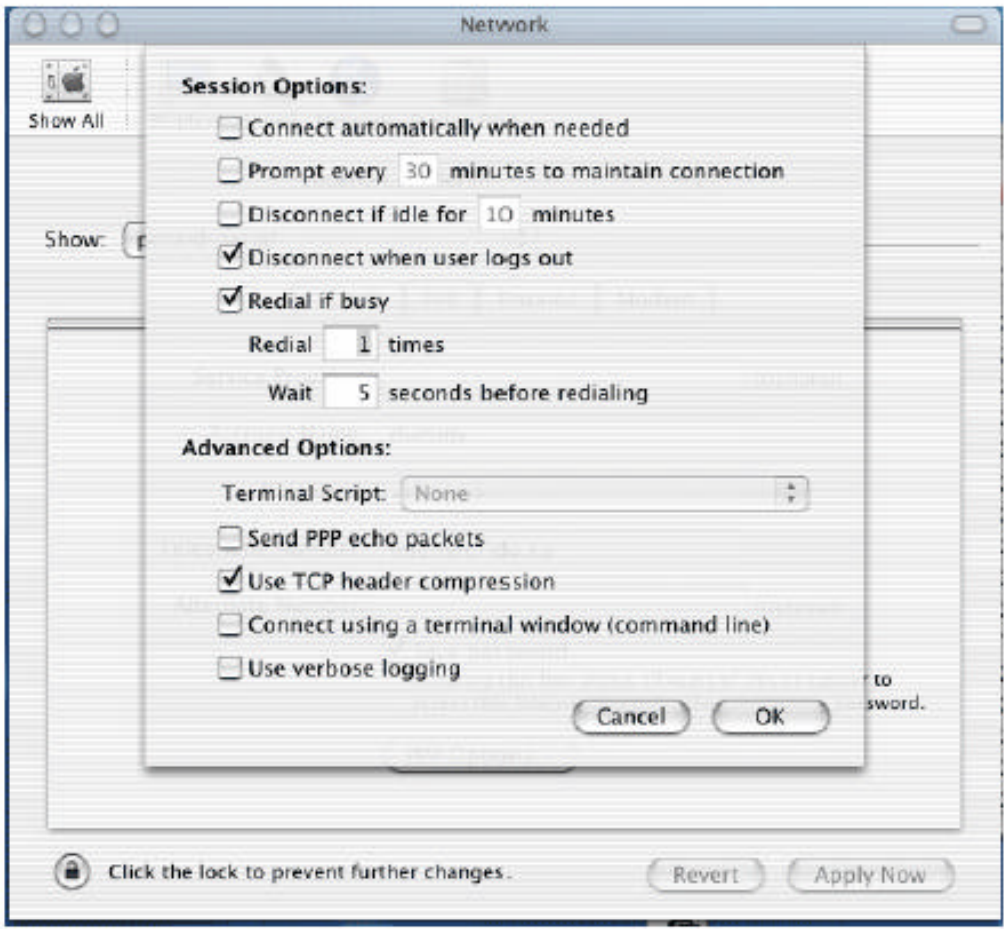

## Seleziona OK

## 8) Seleziona Modem

Controlla che le opzioni selezionate sono come quelle evidenziate nella figura sottostante. Devi selezionare poi lo script che hai posizionato nella cartella Library/Modem Scripts, all'inizio delle

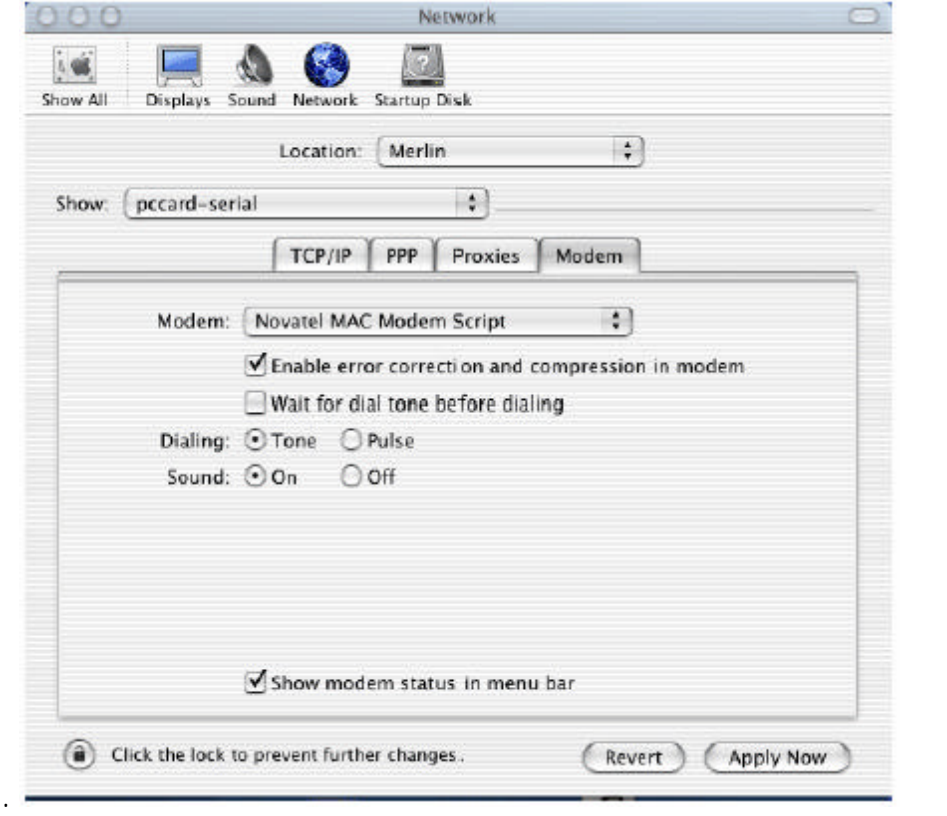

#### operazioni.

Speeka s.r.l. • Via Carlo Pisacane 42 • 20129 Milano • Italy • info@speeka.com • www.speeka.com Tel. + (39) 02.295.14.666 • Fax + (39) 02.295.34.639 • e-Fax + (39) 02.700.33.842 • P.IVA 10351030159

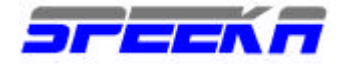

Seleziona "Applica adesso"

9) Apri la finestra di Connessione cliccando sull'icona del telefono in alto a destra sulla barra degli strumenti, oppure so connetti nella finestra come evidenziato sotto. La configurazione deve indicare pccard-seriale, a conferma dell'esatta selezione del modem Merlin UMTS U 530.

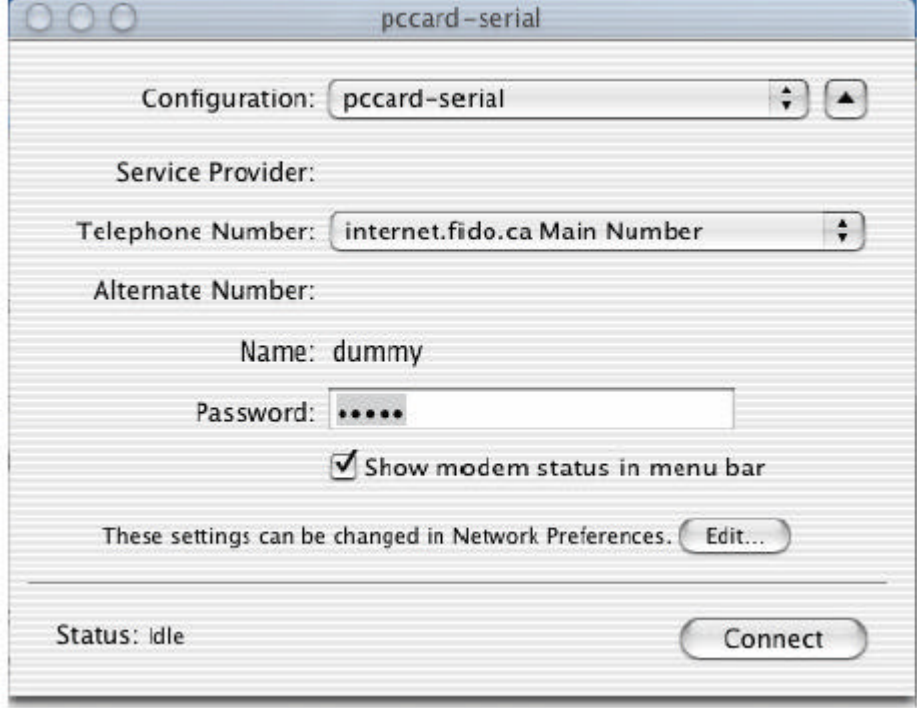

## Seleziona Connessione

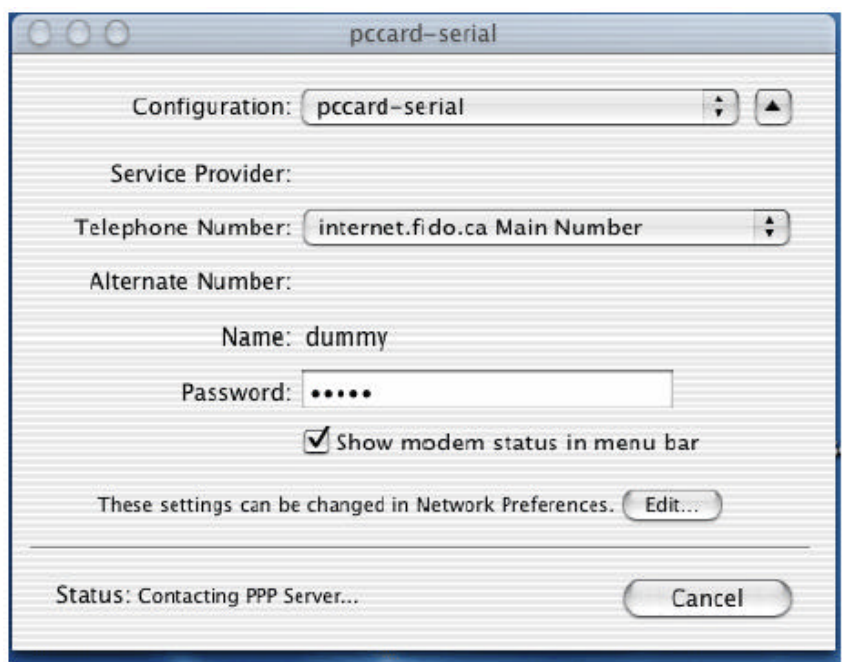

## La connessione avviene come evidenziato nella figura sottostante

Speeka s.r.l. • Via Carlo Pisacane 42 • 20129 Milano • Italy • info@speeka.com • www.speeka.com Tel. + (39) 02.295.14.666 • Fax + (39) 02.295.34.639 • e-Fax + (39) 02.700.33.842 • P.IVA 10351030159

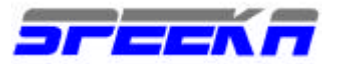

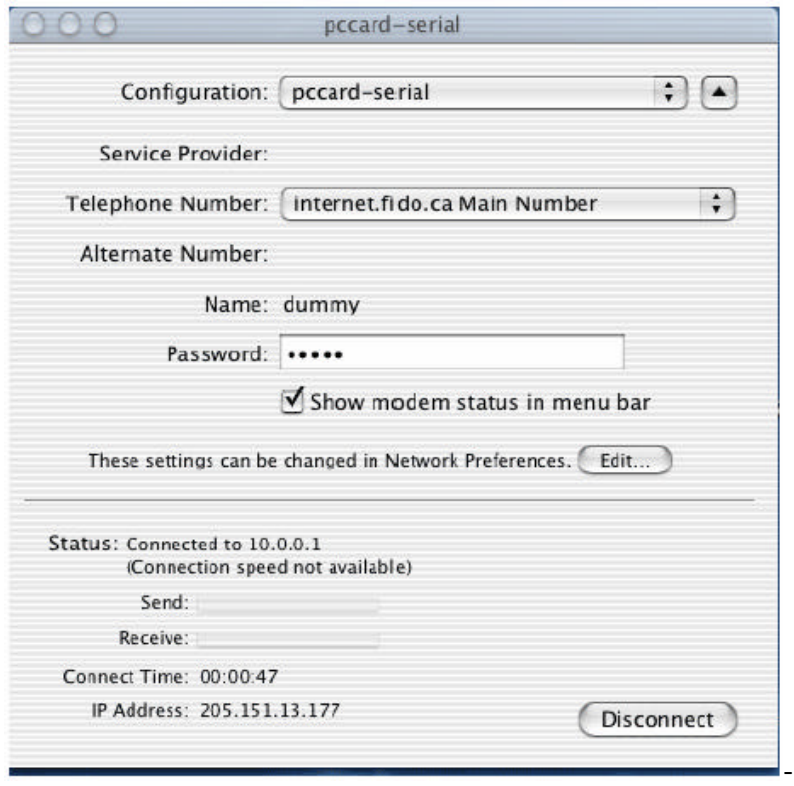

L'immagine sovrastante mostra il formato della connessione.

#### **Note**

Il test ha avuto luogo con un Apple PowerBook G4 con SO OSX.2 e superiori. Versioni inferiori del SO a 10.2 non sono compatibili con l'utilizzo delle pc card.

**I sistemi operativi inferiori a OSX.2 non sono supportati.**